Курсовой проект по предмету «Информатика»

#### **Математическая модель руки фехтовальщика**

Выполнил: Студент гр.20510/1 ФМФ Дзенушко Дайнис

## Цель работы

Создать математическую модель, которая по заданным параметрам (углам в суставах, координатам плеча) восстанавливает положение руки и приходит в него из любого положения (с визуализацией на языке C#)

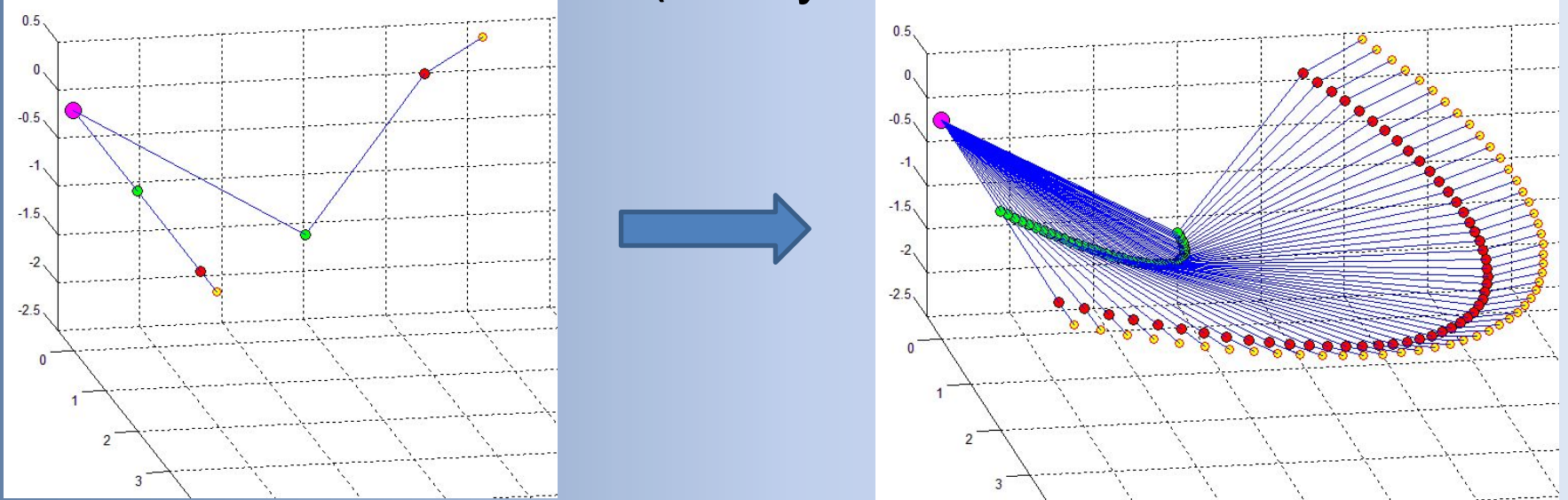

## Степени свободы

Наша модель руки имеет 9 степеней свободы:

- 2 поступательное движение плеча (вперед/назад; вверх/вниз)
- 3 плечевой сустав (сферический шарнир)
- 1 локтевой сустав
- 1 вращение кистью вокруг своей оси
- 2 запястье (2 перпендикулярных цилиндрических шарнира)

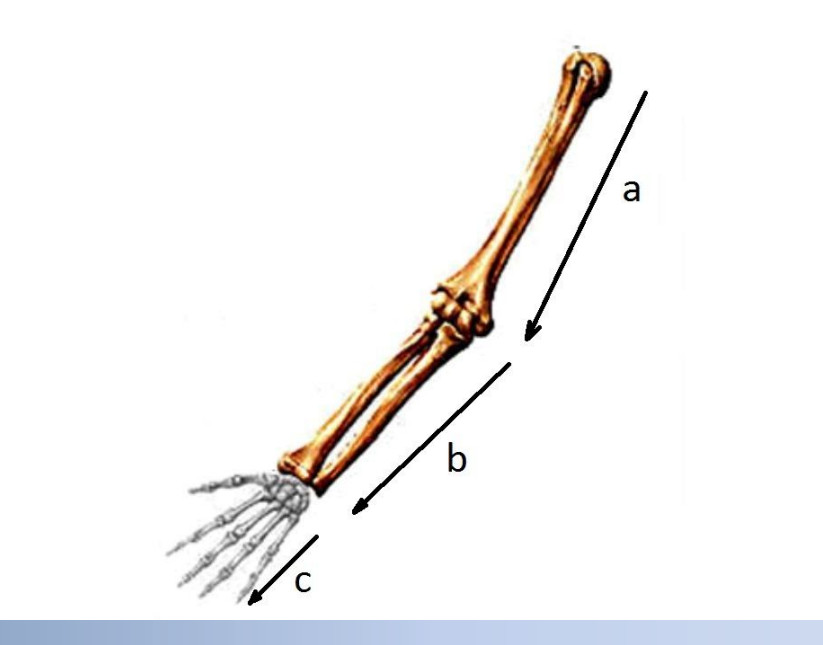

## Поворот руки

Повороты частей осуществляются посредством поворота соответствующего вектора вокруг определенной оси. Это достигается посредством скалярного

умножения вектора слева на тензор поворота, который рассчитывается  $+$  (E – ee) $cos(\phi) + e \times Esin(\phi)$ следующим образом

$$
\widetilde{\underline{a}} = \underline{P}\left(\xi, \underline{\widetilde{k}}\right) \cdot \underline{P}\left(\psi, \underline{\widetilde{j}}\right) \cdot \underline{P}\left(\varphi, \underline{i}\right) \cdot \underline{a}
$$

После этого необходимо также повернуть остальные (отстоящие еще дальше от

плеча чем рассматриваемый) векторы и соответствующие им базисы также

умножив их слева на тот же тензор поворота. Таким образом

осуществляется

поворот всех 3х векторов на необходимые углы.

Затем вычисляем координаты суставов.

#### Реализация вращения

Для визуализации вместо того чтобы поворачивать руку на небольшие углы а потом из нового положения поворачивать ее дальше, было решено поворачивать руку на каждом шаге из начальной точки траектории с каждым шагом на все большие углы.

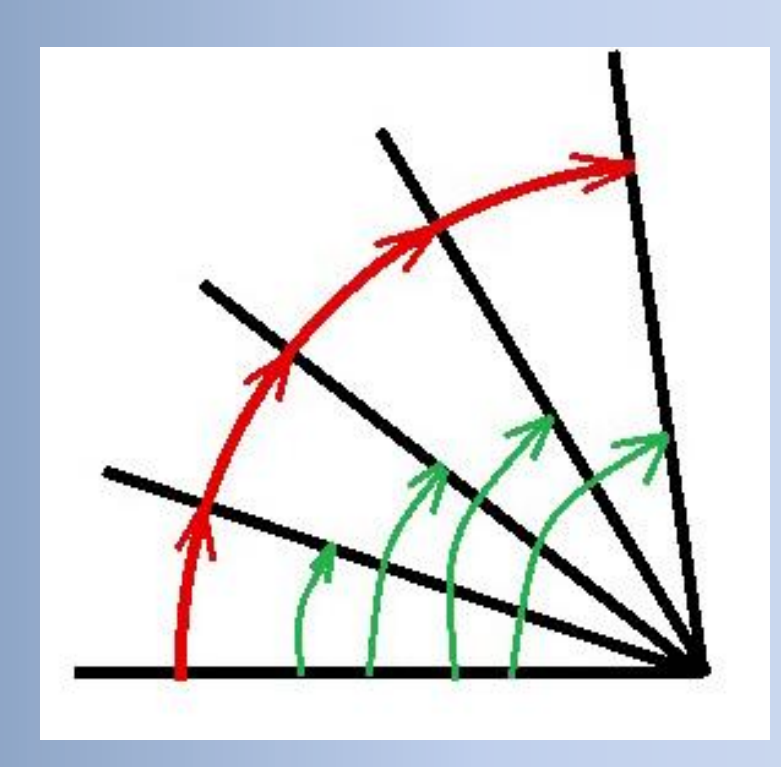

#### Реализация в пакете MATLAB

Используя пакет MATLAB, был реализован данный алгоритм поворота, с целью построить траекторию движения руки и

проверить правильность алгоритма.

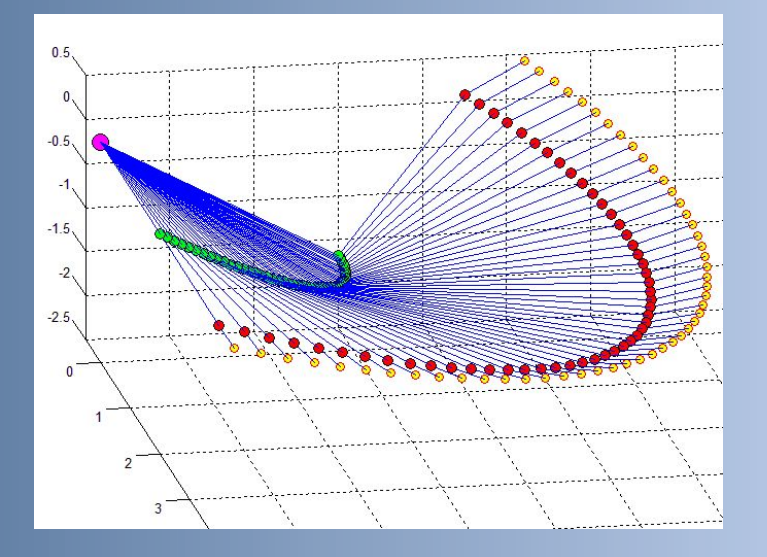

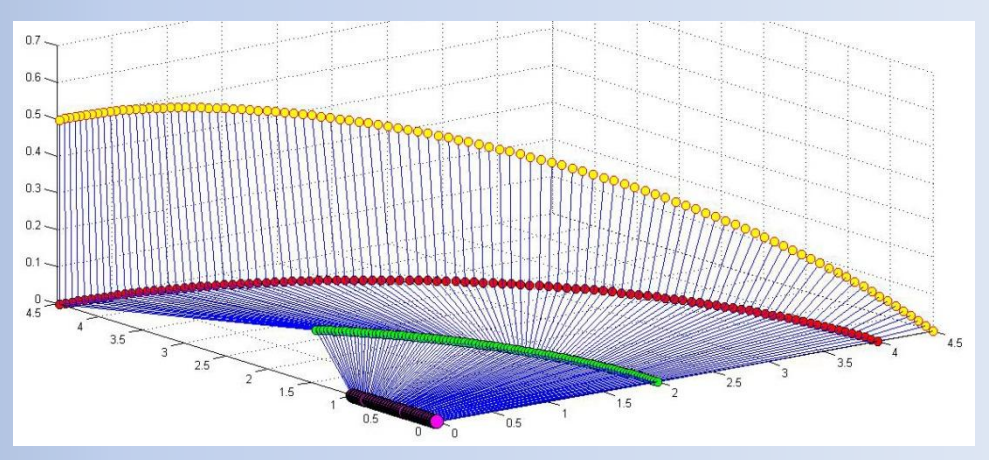

## Структура интерфейса программы (на языке С#)

Интерфейс реализован на основе вкладок (TabControl). И состоит из двух

уровней: внешнего (Graph, Tools, Settings, About) и внутреннего для вкладки Settings (Color Settings, Graph Settings)

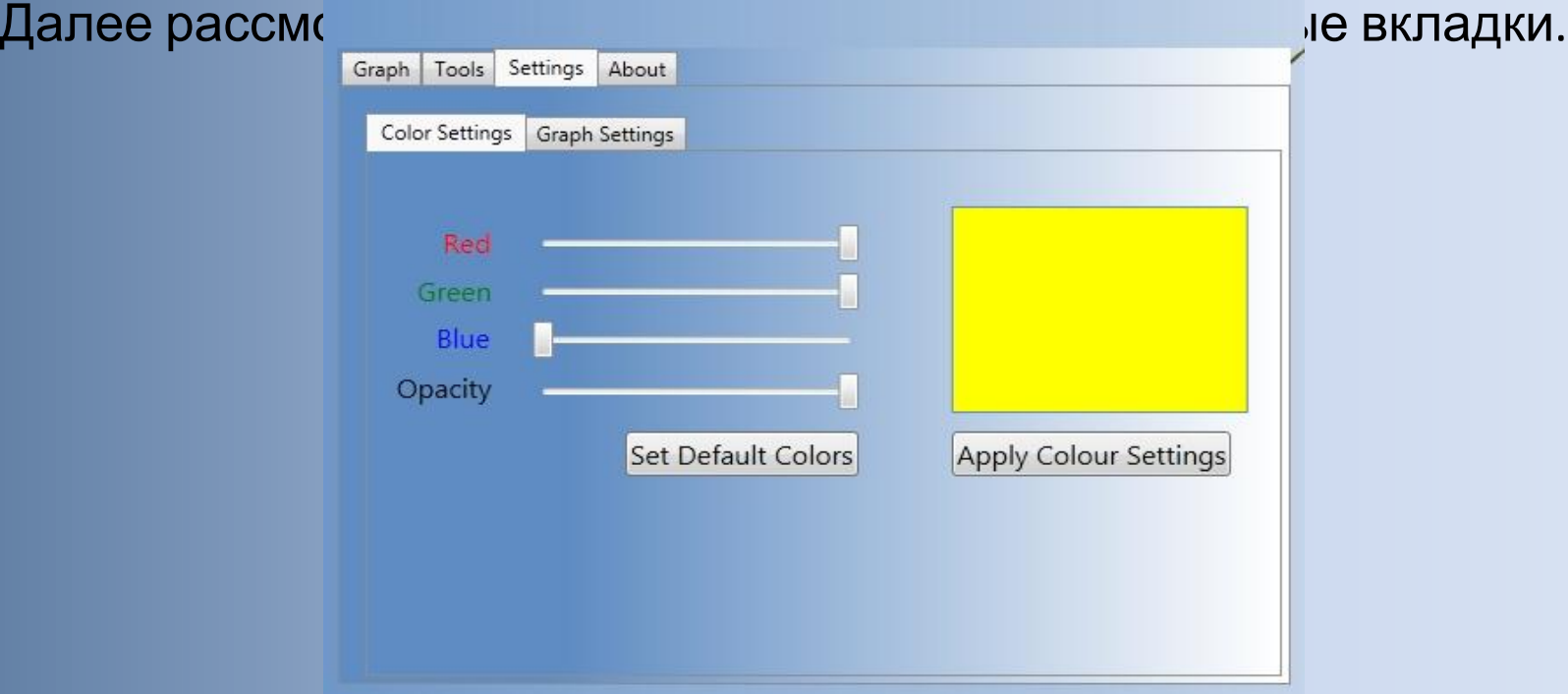

## Вкладка Graph

Данная вкладка содержит визуализацию нынешнего положения руки и обладает следующим функционалом: вращение камеры и Zoom.

В ней работают комбинации клавиш:

**Up/Down** – вращение вокруг горизонтальной оси **Left/Right** – вращение вокруг вертикальной оси **Ctrl+Up/Down/Left/Right** – ускоренное вращение

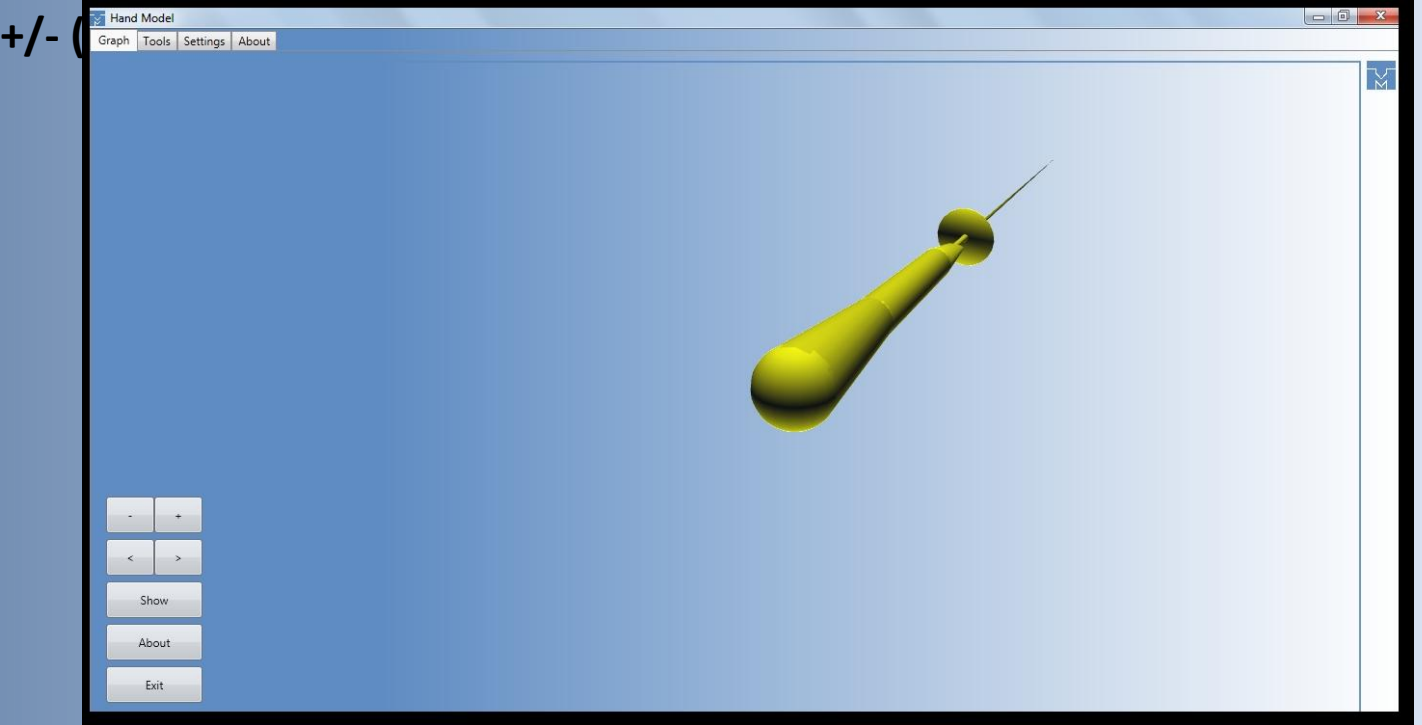

### Вкладка Settings

Данная вкладка отвечает за настройку параметров отображения модели. Она содержит две подвкладки.

Первая (Color Settings) позволяет настроить цвет и прозрачность модели.

Вторая (Graph Settings) позволяет задавать качество модели, а также коэффициенты поворота и Zoom.

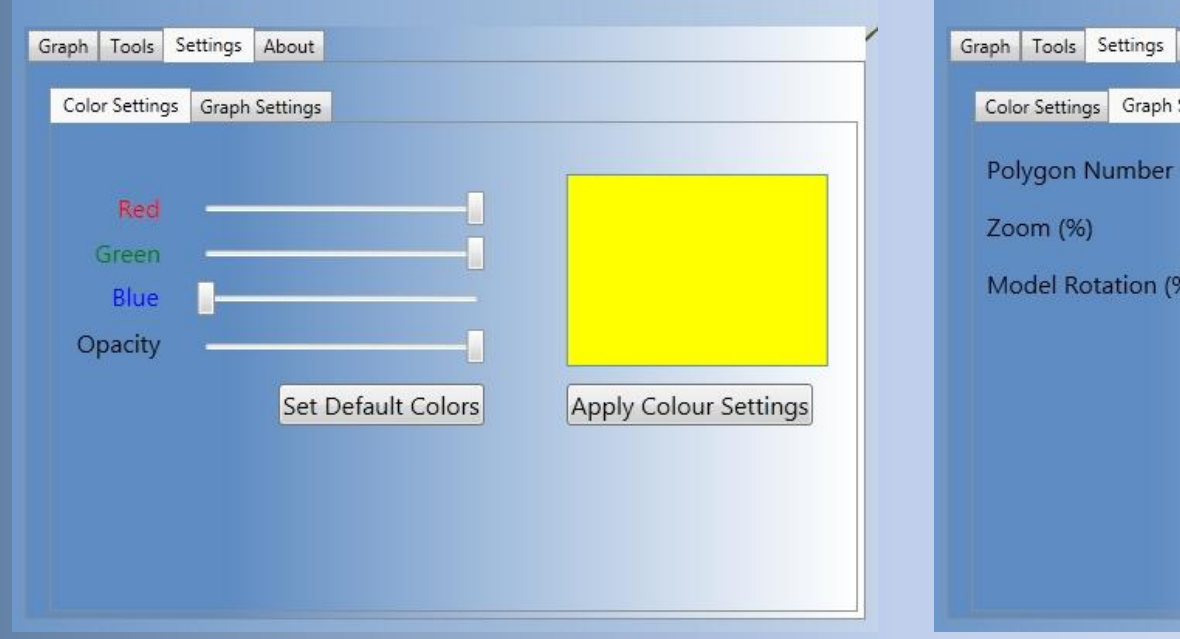

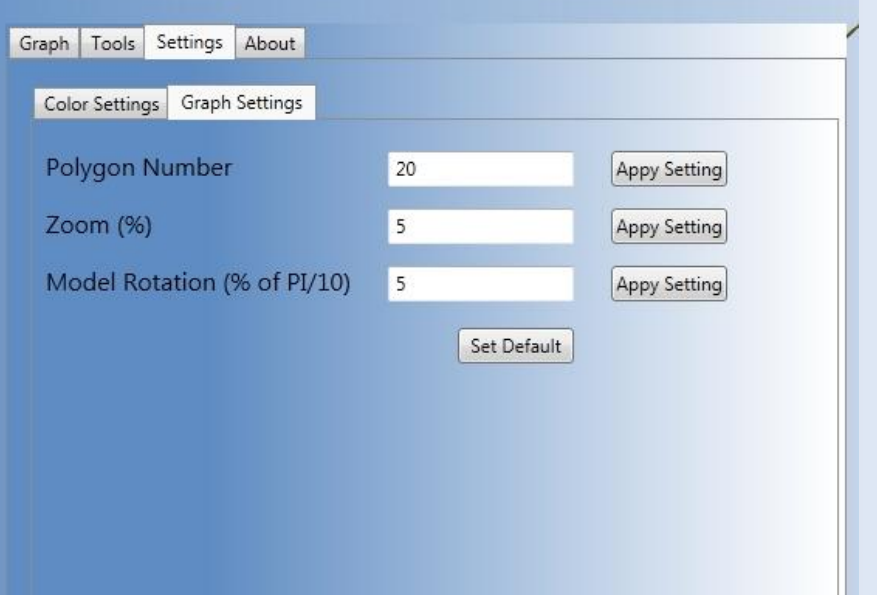

#### Программная реализация 3D-графики

Интерфейс программы реализован при помощи библиотеки WPF (Windows Presentation Foundation) и встроенного в Microsoft Visual Studio редактора языка XAML.

### Элемент Viewport3D

Графическое содержимое 3-D в приложении WPF инкапсулировано в элементе Viewport3D, который может участвовать в структуре двумерного элемента. Графическая система рассматривает Viewport3D как двухмерный визуальный элемент, подобный многим другим в WPF. Viewport3D функционирует как окно просмотра трехмерной сцены. Говоря точнее, это поверхность, на которую проецируется сцена 3-D.

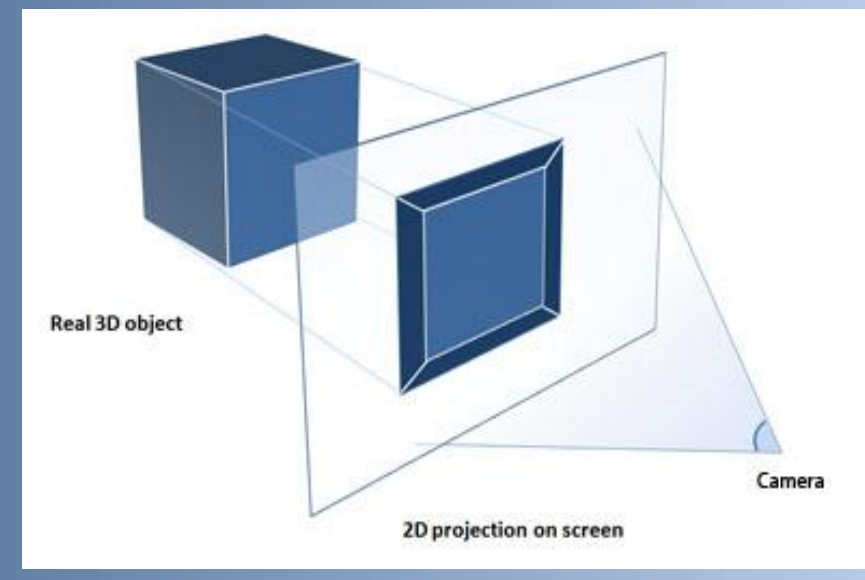

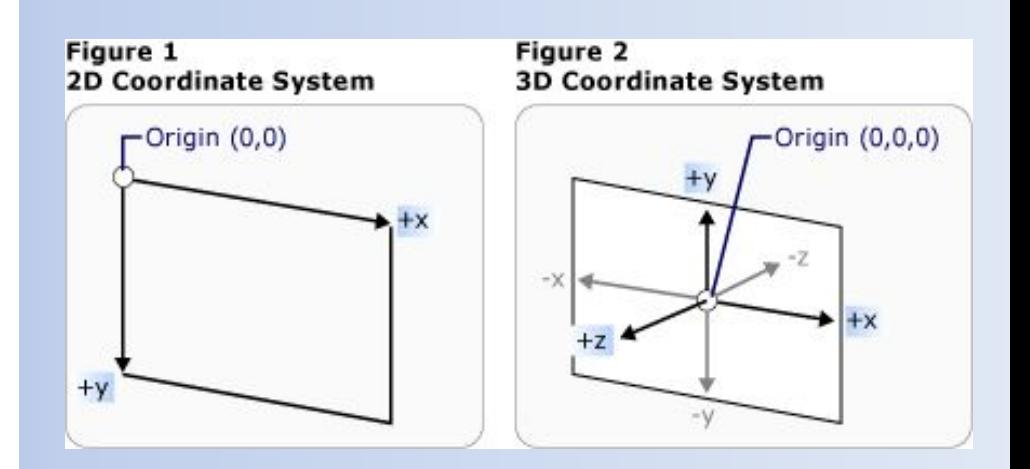

#### Рисование объектов в 3-D

Рисование объектов осуществляется путем их триангуляции т.е. составления их из треугольников. Заметим что одна сторона треугольника видима а противоположная прозрачна.

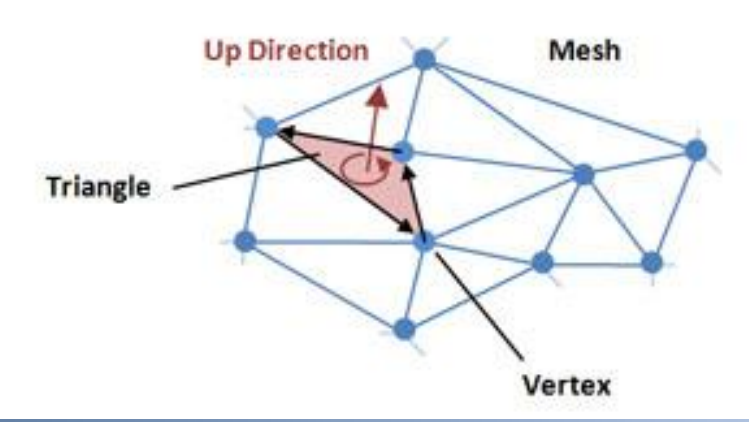

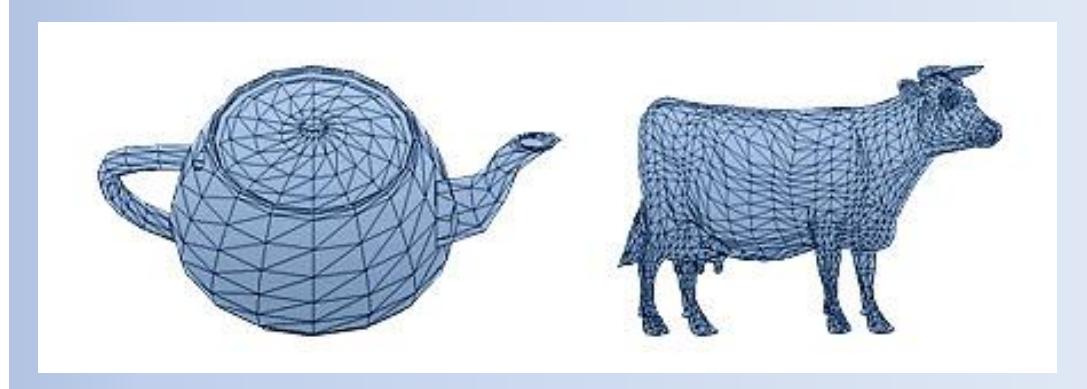

# **Спасибо за внимание**